## **E**hipsmall

Chipsmall Limited consists of a professional team with an average of over 10 year of expertise in the distribution of electronic components. Based in Hongkong, we have already established firm and mutual-benefit business relationships with customers from,Europe,America and south Asia,supplying obsolete and hard-to-find components to meet their specific needs.

With the principle of "Quality Parts,Customers Priority,Honest Operation,and Considerate Service",our business mainly focus on the distribution of electronic components. Line cards we deal with include Microchip,ALPS,ROHM,Xilinx,Pulse,ON,Everlight and Freescale. Main products comprise IC,Modules,Potentiometer,IC Socket,Relay,Connector.Our parts cover such applications as commercial,industrial, and automotives areas.

We are looking forward to setting up business relationship with you and hope to provide you with the best service and solution. Let us make a better world for our industry!

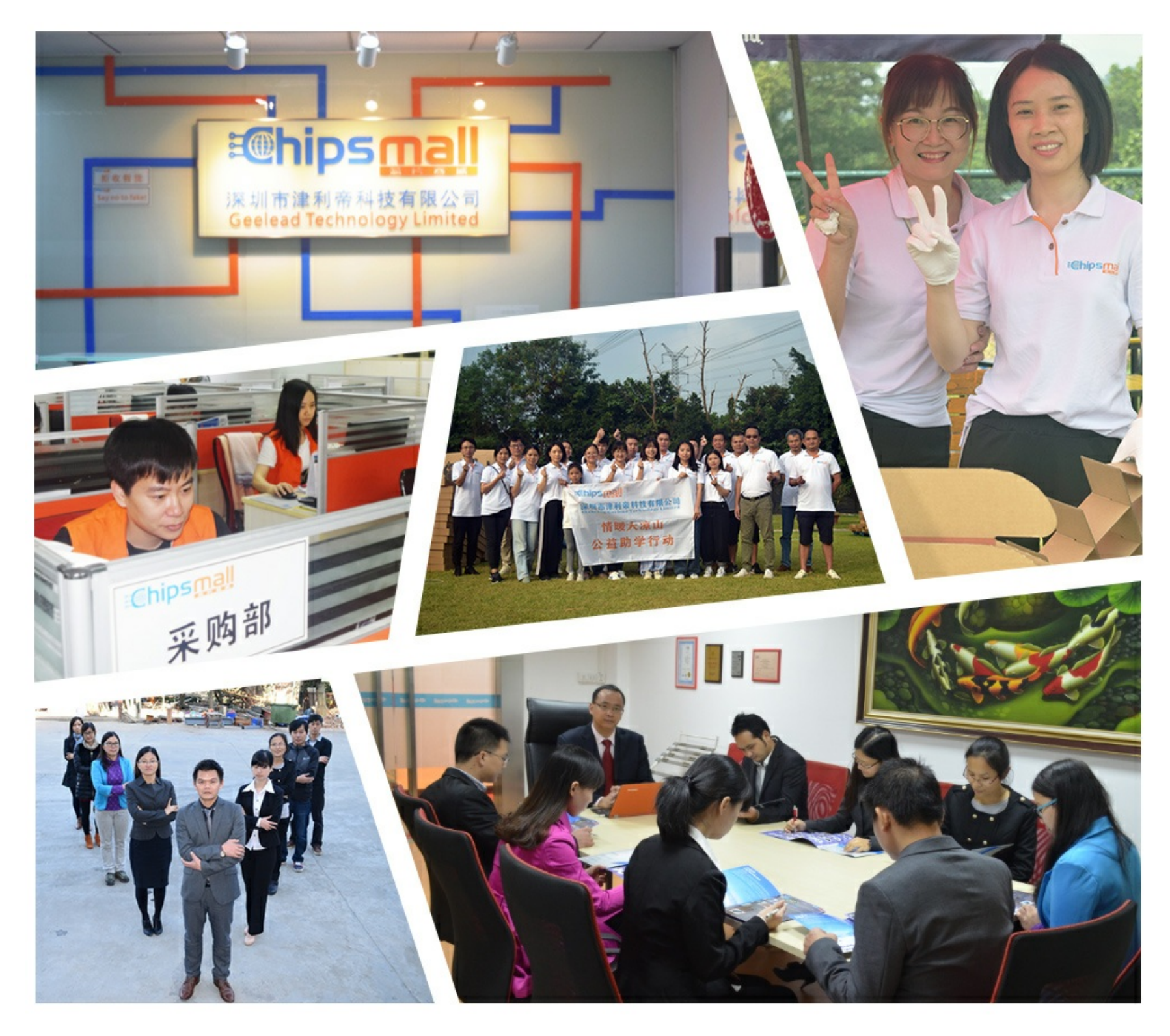

#### Contact us

Tel: +86-755-8981 8866 Fax: +86-755-8427 6832 Email & Skype: info@chipsmall.com Web: www.chipsmall.com Address: A1208, Overseas Decoration Building, #122 Zhenhua RD., Futian, Shenzhen, China

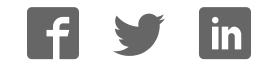

### **Panasonic**

# **E-IMager**

## 3D Image Sensor Model No. EKL3104

## Display Software User Manual

2010.4.1 Version 1.00

Panasonic Electric Works Co., Ltd.

#### **Contents**

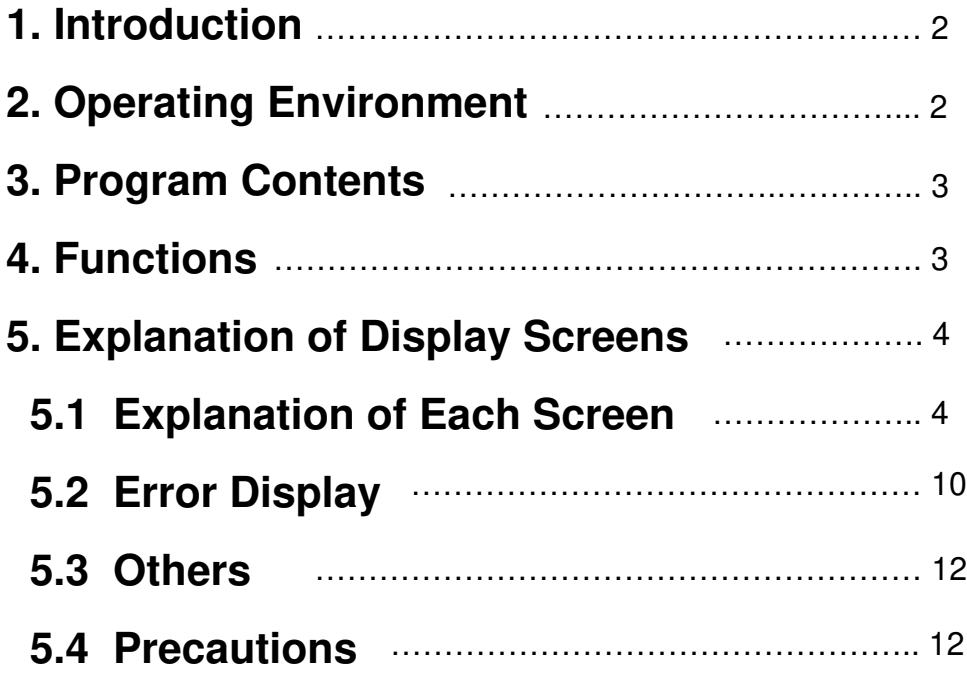

#### **Notice**

○ This manual and the software are copyrighted by Panasonic Electric Works Co., Ltd.

- Reproduction of this manual in any form without prior approval is strictly prohibited.
- O Windows® and Windows Vista® are registered trademarks of Microsoft Corporation in the United States and/or other countries.

O Pentium<sup>®</sup> is registered trademarks of Intel Corporationin the United States and/or other countries.

○ Suggested use of products and contents of this manual may change without notice.

#### **1. Introduction**

This document explains how to use the program for capturing and displaying images from the 3D image sensor developed by Panasonic Electric Works Co., Ltd.

#### **2. Operating Environment**

Please use this software in the following environment.

\*Compatible OS:

Windows® XP (Service Pack 1, Service Pack 2, Service Pack 3) 32 bit

Windows Vista® SP1 32 bit

\*With Windows Vista®, please be aware that the PC will restart when

operation to switch to sleep mode begins.

\*CPU: Pentium® 4, Pentium® M 1GHz or more

\*Memory: sufficient memory capacity for Windows® XP to operate normally

\*Must be equipped with USB 2.0 standard connector

\*Device driver used: Dimagerusb.SYS

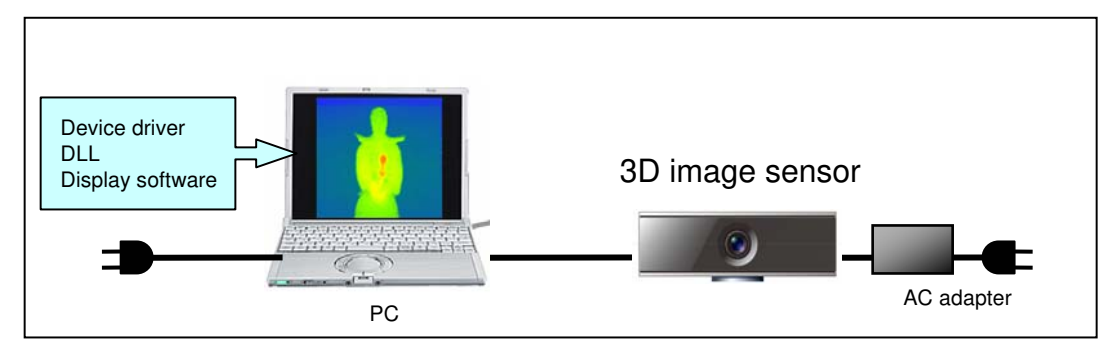

\*A single PC can only support one sensor.

Note 1: The program may not operate due to the Internet environment, other applications, etc.

Note 2: The program may not operate correctly if a USB port is being used for something other than this product.

#### **3. Program Contents**

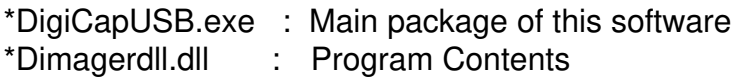

Please place the above two files in the same folder.

#### **4. Functions**

This program receives and displays grayscale and range image data via USB from the 3D image sensor. Its specific functions are as follows.

-Switching between image capture/stop

- -Display of grayscale images
- -Display of range images

-Saving still images (BMP, CSV format)

Saves the currently displayed grayscale image or range image.

-Saving consecutive images (BMP, CSV format)

Saves the designated number of consecutively received grayscale images or range images.

- -Switching of frequency setting
- -Switching of sleep mode
- -Checking DLL version
- -Display of coordinates, distance and brightness of
- click position coordinates
- -Display of frame rate
- -Switching of Brightness Magnification

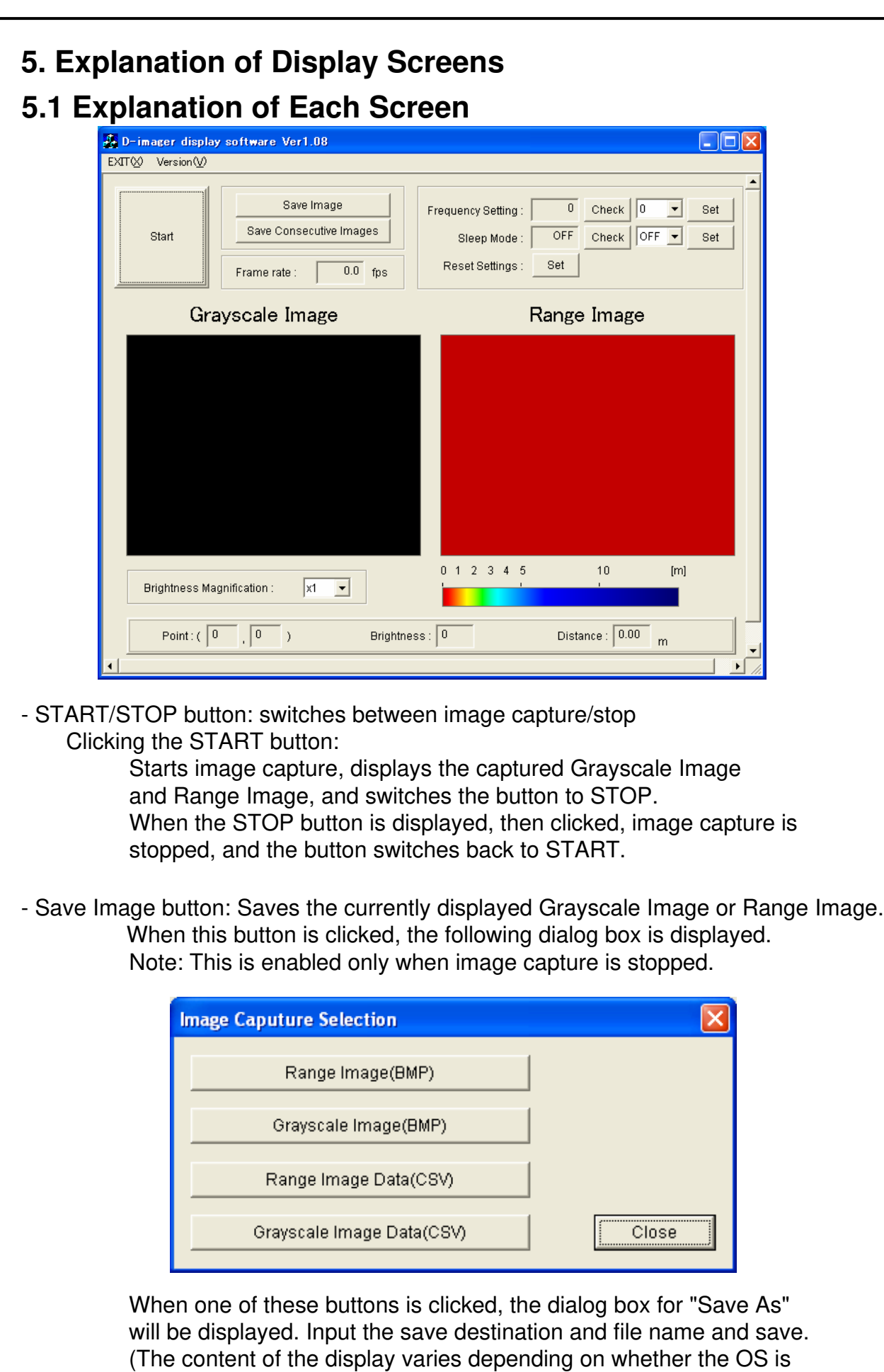

the English version or Japanese version.)

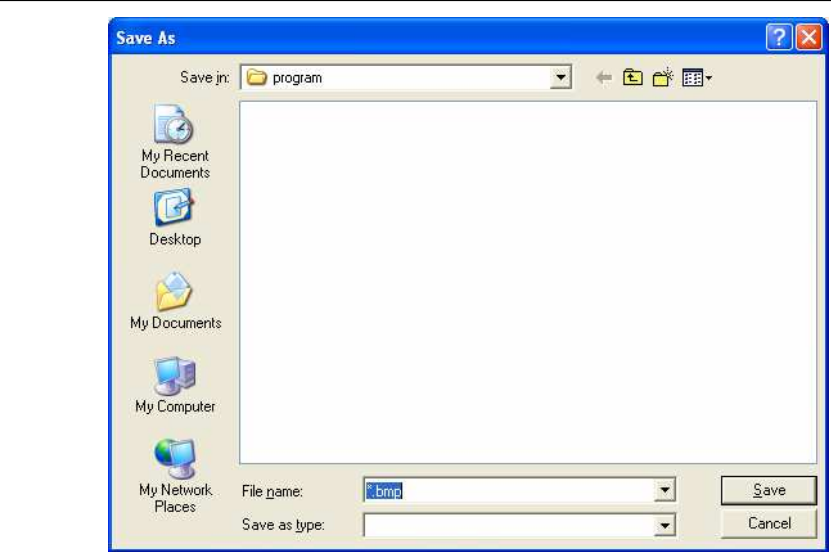

- Save Consecutive Images button: Saves the designated number of consecutively received grayscale images or range images.

(Check memory when setting. Save processing is performed after securing a buffer for the captured number of images, and a long processing time is required if there are many captured images.)

When the button is clicked, the following dialog box is displayed. Make the desired settings and click the OK button.

Note: This is enabled only when image capture is stopped.

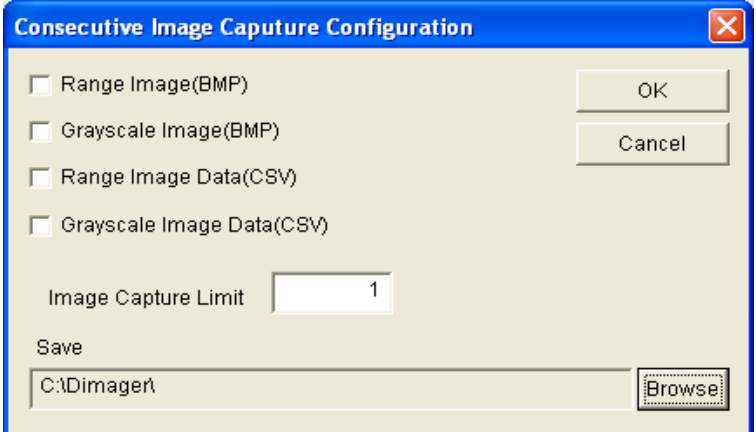

<Setting>

-Settings for data to be saved

Check the check boxes for the type of image you wish to save.

Note: If the Image Capture Limit is set without checking any check boxes, the program will operate without saving any images.

-Image Capture Limit: Sets the number of images to be captured (1–999999).

-Save : Click the Browse button, and select the folder to save the captured images in.

(The content of the display varies depending on whether the OS is the English version or Japanese version.)

**\*File names are assigned automatically, starting from 000000. Files can be overwritten, so please be careful.** 

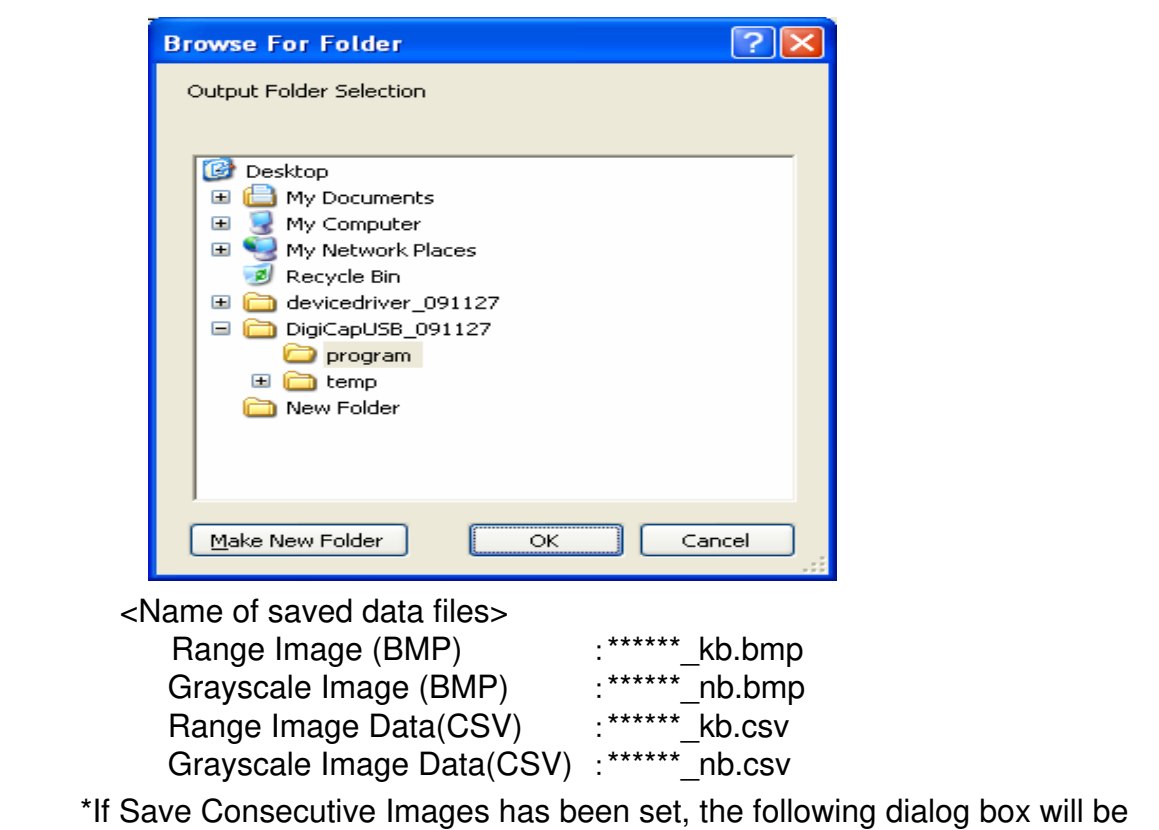

displayed when the START button is clicked. Click OK.

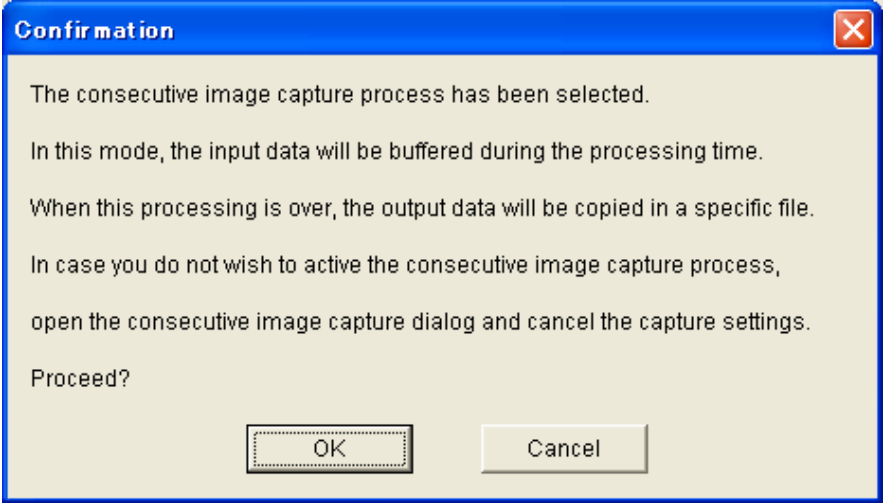

\*If Save Consecutive Images has been set, it will automatically stop when the Image Capture Limit is attained.

The following display appears while the image is being saved.

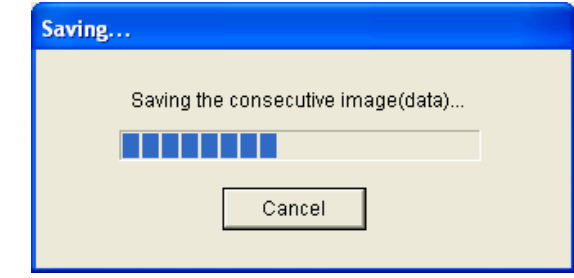

\* If Save Consecutive Images has been set, and the STOP button is clicked before the set Image Capture Limit is attained, the remaining images are not saved.

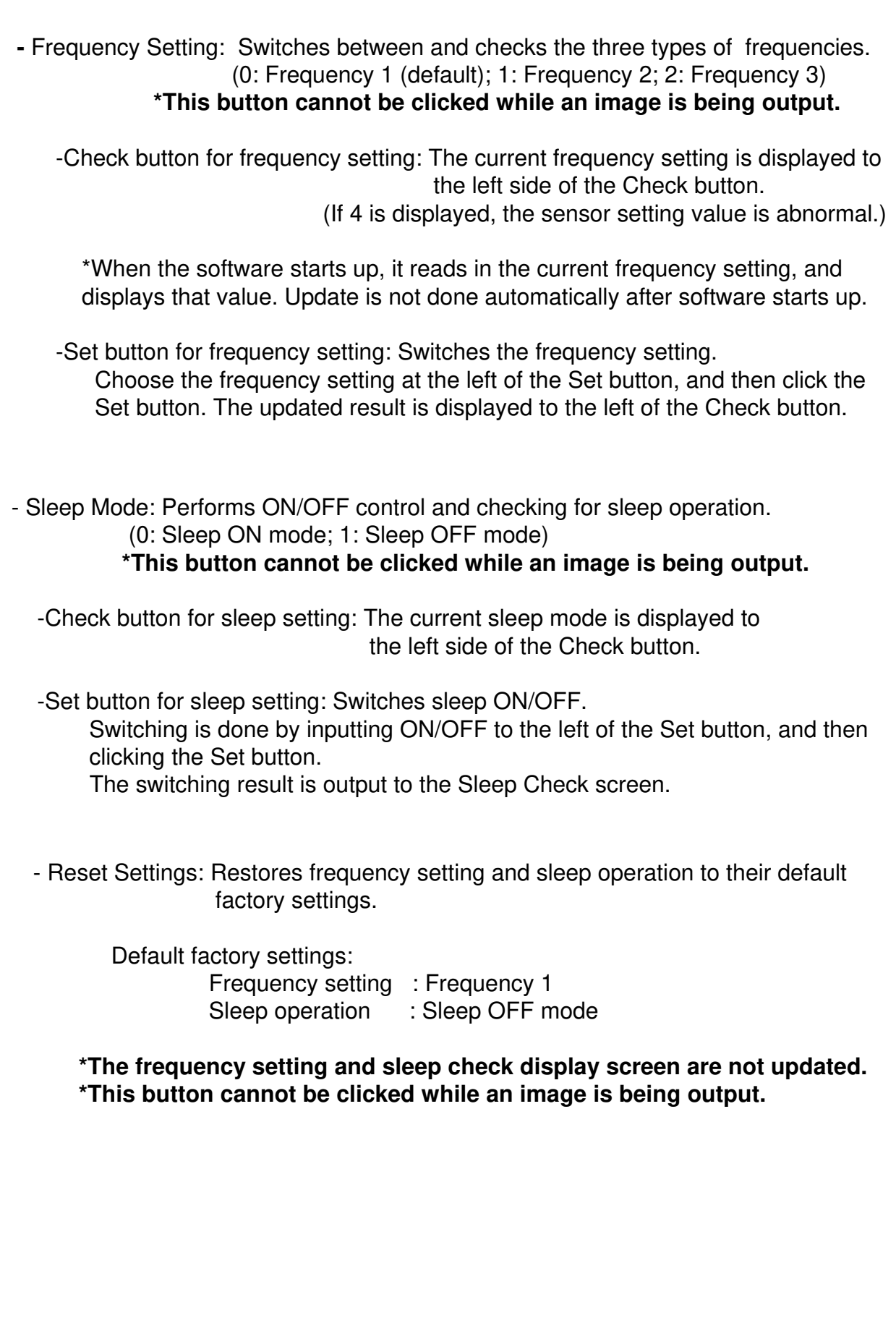

- Frame rate: Displays the frame rate when running the display program. Updated every 2 seconds.

**\*This is not the frame rate for output from the 3D Image sensor.**

- Version (V): Displays the 3D image sensor mode and DLL version (xx.xx.xx).

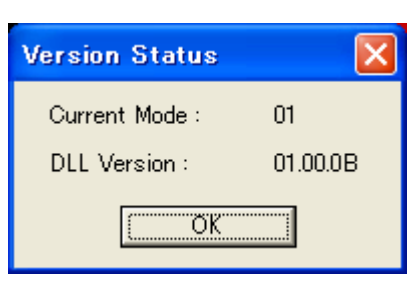

- Brightness, Point, Distance: Displays the point coordinates and distance when clicking with the pointer on the grayscale image or range image.

-Brightness Magnification : Switching of brightness magnification on the grayscale image.

**\*This button cannot be clicked while an image is being output.**

- EXIT (X): Click this to end the application

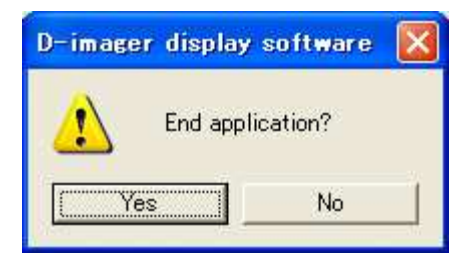

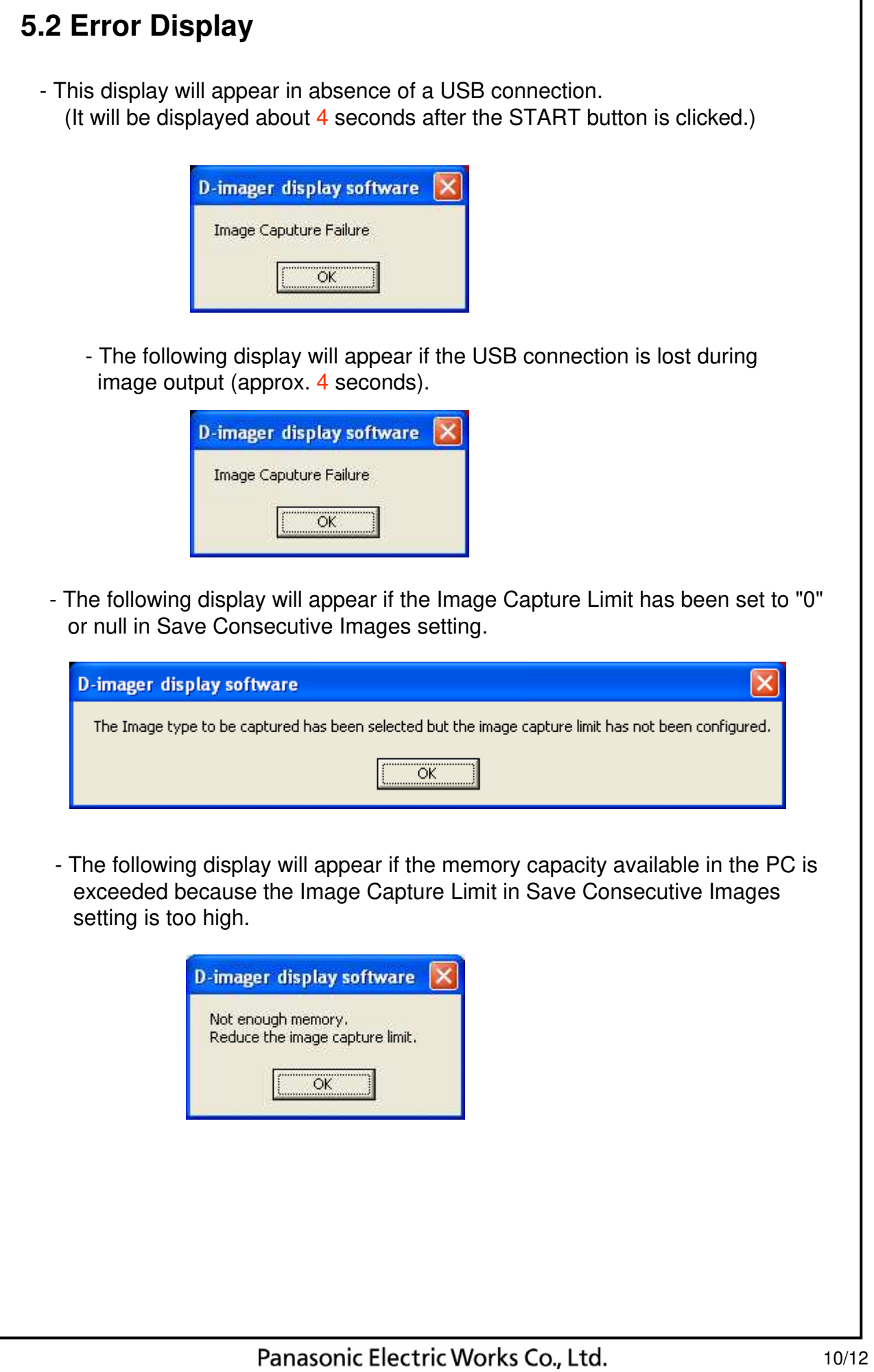

- The following display will appear if the DigiCapUSB.exe display software is started twice.

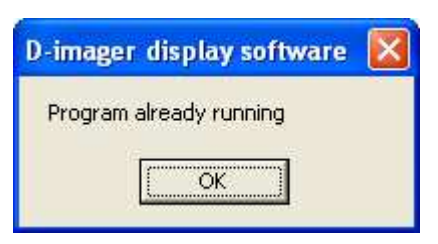

- The following display will appear if a failure occurs during saving with the Save Consecutive Images setting.

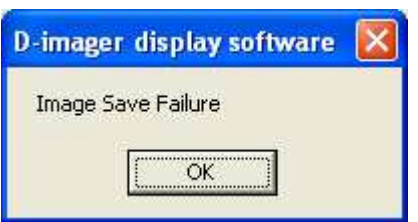

- The following is displayed if Dimagerdll.dll cannot be found when starting up the software.

(The content of the display varies depending on whether the OS is the English version or Japanese version.)

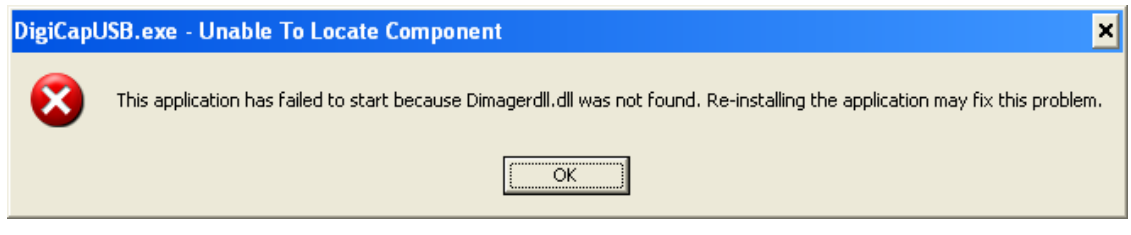

#### **5.3 Others**

- If the 3D image sensor is in Sleep ON mode and the START button is clicked, it is necessary to stop it by clicking the STOP button. (The 4 second stop due to Image Capture Failure will not occur.)

- If the USB is disconnected during image output, the STOP button cannot be clicked. (You will have to wait for the display of "Image Capture Failure" (Approx. 4 seconds).)

- If the Set button for Frequency Setting or Sleep Mode has been clicked, please perform the next operation after checking that the value to the left of either of the Check buttons has changed.

- When the Reset Settings button is clicked, the displays for Frequency Setting and Sleep Mode are not updated. Therefore, please perform the next operation after checking using each Check button that the values have changed.

- "Frame rate" indicates the display frame rate of the display software. There are cases where it is not the specified frame rate due to the load of other applications, etc.

#### **5.4 Precautions**

When starting up this software in Windows Vista®, please change the settings so that the OS will not enter sleep mode.

(If the OS enters sleep mode, the PC will restart, so do not to allow the software to switch to sleep mode.)